## Embed an Instant Meeting on a Webpage using the Magnifi Video Widget

1. Navigate to <u>https://widget.magnifi.io/</u> and Register. If you are already registered, sign in using your Widget Subscription credentials

- 2. Navigate to the Groups>Manage Groups screen in the left menu panel
- 3. Scroll down to the Instant Meeting group
- 4. Under Actions, click on the Copy Group iframe Code to Clipboard action

| Group Name                         | Members | Group Access Token | Actions                               |
|------------------------------------|---------|--------------------|---------------------------------------|
| Customer Support - Request Meeting |         | DamRpoh            | 🗹 Edit Group                          |
|                                    |         |                    | பி Copy Group Embed Code To Clipboard |
|                                    |         |                    | 哈 Copy Group iframe Code To Clipboard |
| Instant Meeting                    |         | MBhELpQ            | 🗹 Edit Group                          |
|                                    |         |                    | பி Copy Group Embed Code To Clipboard |
|                                    |         |                    | Copy Group iframe Code To Clipboard   |

- 5. Paste the iframe code into your HTML site where you would like it to appear.
- 6. **NOTE:** Adjust the shape and size of the iframe by amending the width and height specifications in the iframe code. Note that for the Instant Meeting configuration, the smallest functional width = '495', and the smallest functional height = '400'.

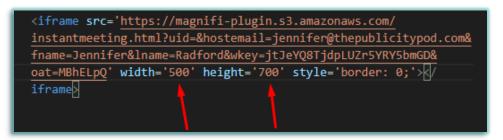

When embedded, this is how the Instant Meeting Configuration will appear on a webpage

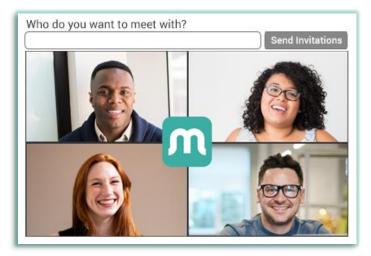